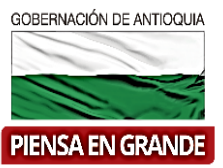

# **DEPARTAMENTO ADMINISTRATIVO DE PLANEACIÓN**

### **Dirección de Monitoreo, Evaluación y Banco de Proyectos.**

### **Plan de Desarrollo "Antioquia Piensa en Grande"**

## **INSTRUCTIVO PARA TRANSFERIR PROYECTOS EN SUIFP TERRITORIO.**

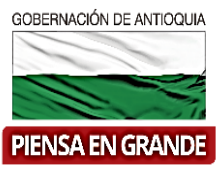

# **Medellín, 27 de diciembre de 2017**

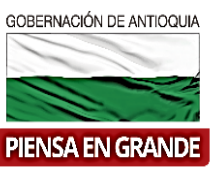

#### **INSTRUCTIVO PARA TRANSFERIR PROYECTOS AL SUIFP TERRITORIO**

**NOTA:** Las instrucciones presentadas a continuación corresponden exclusivamente al proceso de transferencia de los proyectos que se encuentran registrados en el Banco del Proyectos del Departamento de Antioquia a noviembre 30 de 2017. Por lo tanto, este proceso solo se aplicará una sola vez antes de ser definido el procedimiento oficial para el cargue, transferencia, registro y actualización de los proyectos de inversión pública del Departamento de Antioquia.

1. Ejemplo proyecto banco de proyectos 17894: Proyecto formulado en la nueva MGA web/presentado a la Gobernación de Antioquia/aceptado por el Director de Planeación/transferido con por el director de planeación como "formulador oficial/

Se había transferido al banco único de proyectos y se había devuelto con rol de "Formulador" para anexar información/muestra el estado actual

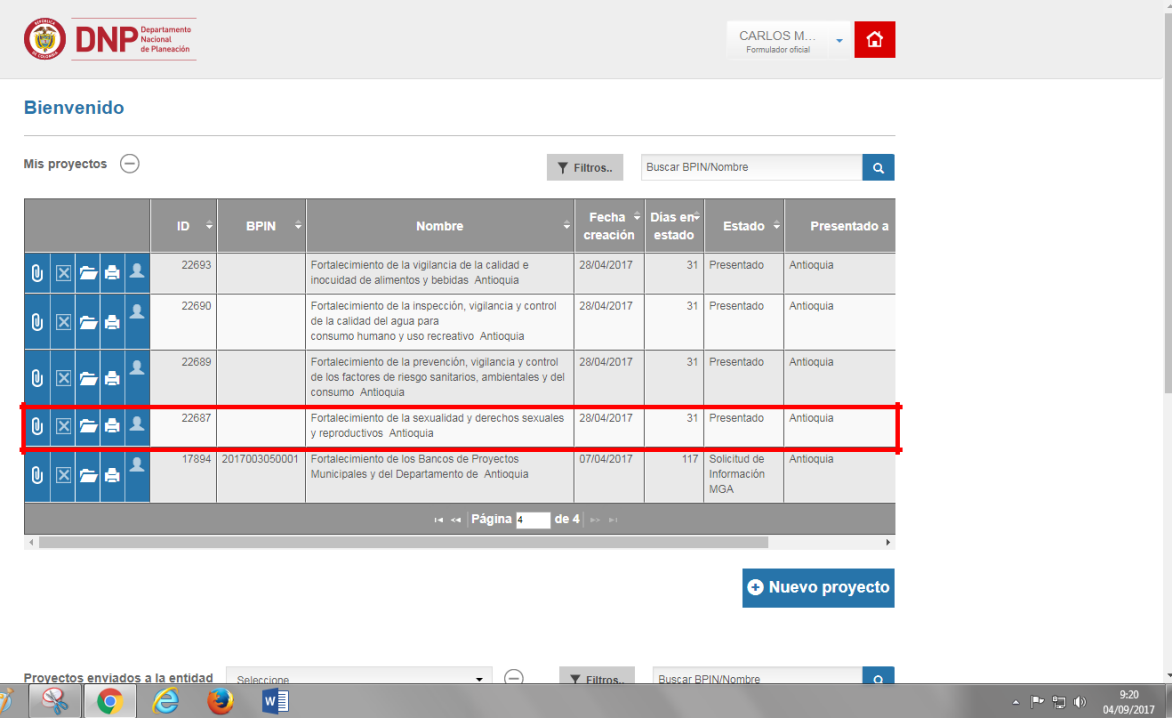

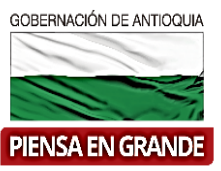

Adjuntamos documentos y luego transferimos nuevamente con rol de "formulador oficial"

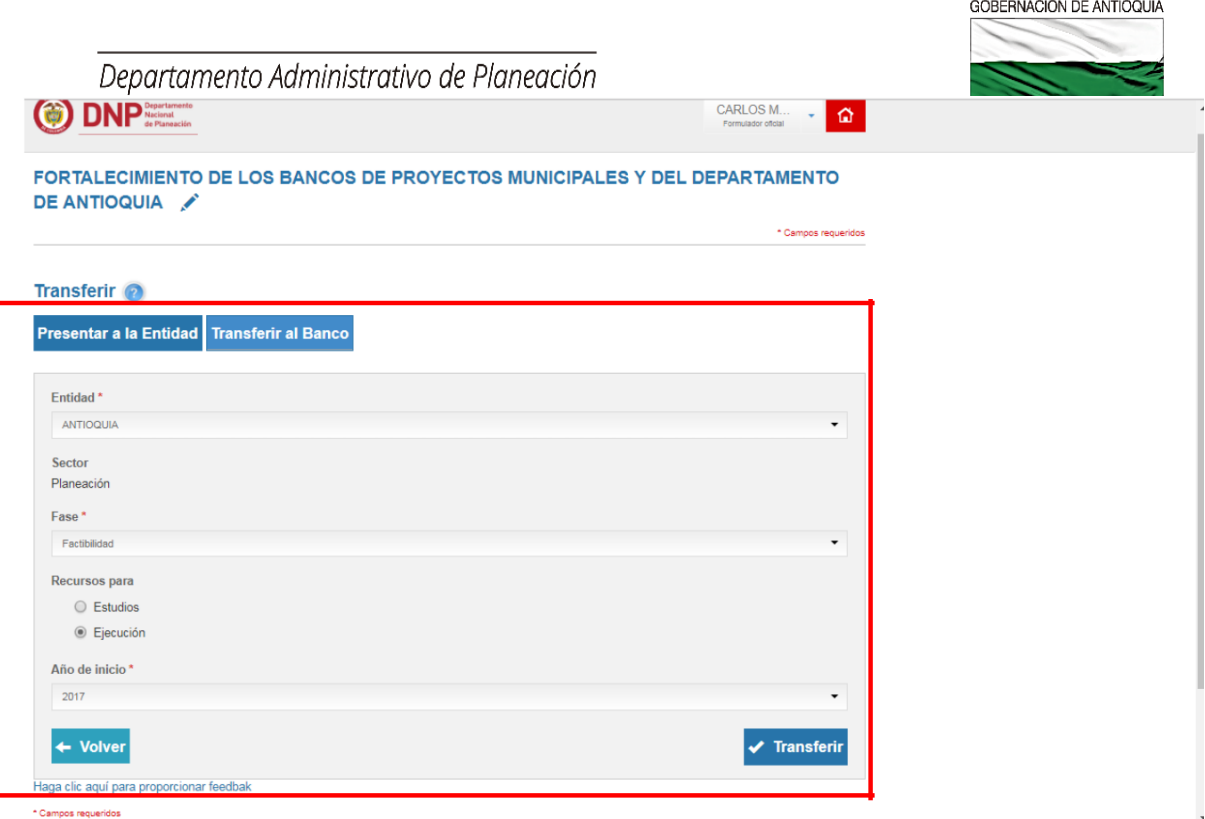

## En ventana que sale se escoge opción "SI"

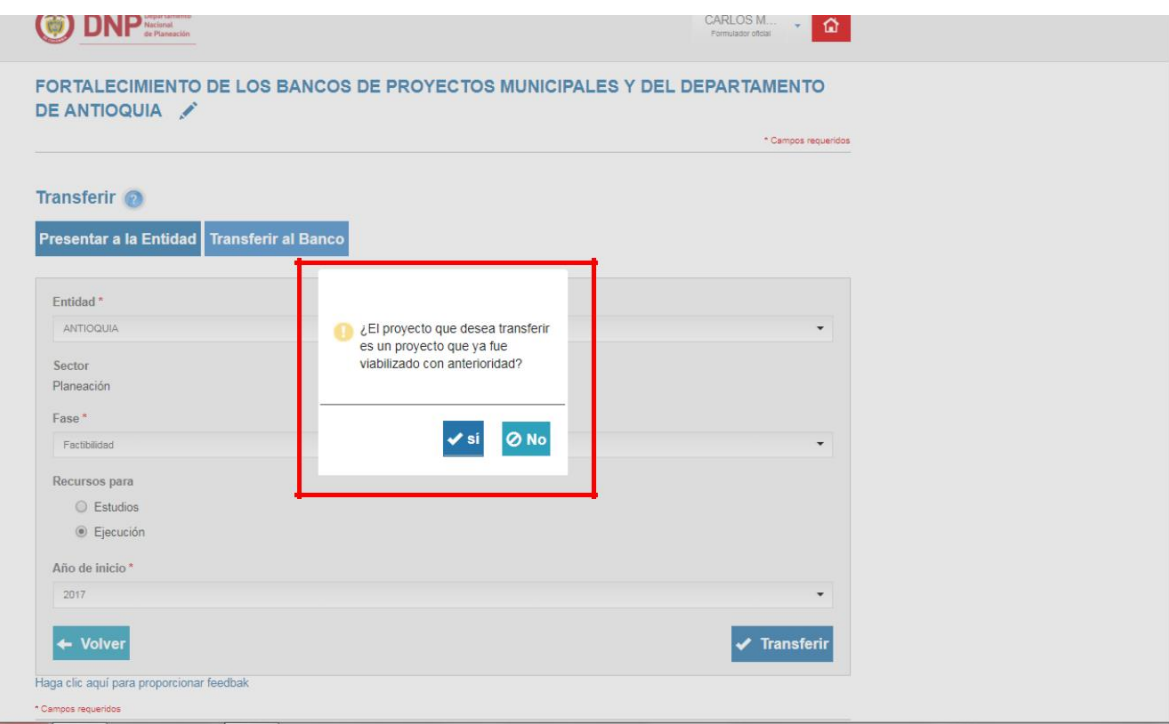

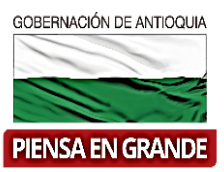

En ventana que sale se escoge opción "Transferir"

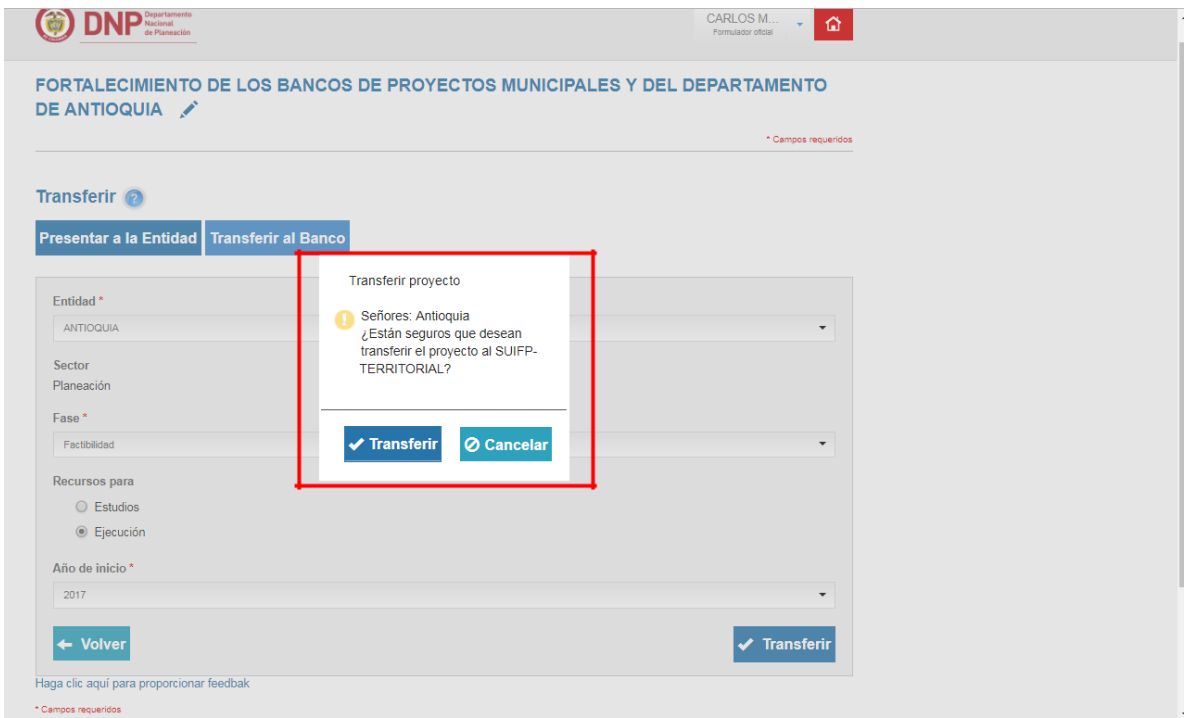

### El proyecto da el código BPIN y saca mensaje

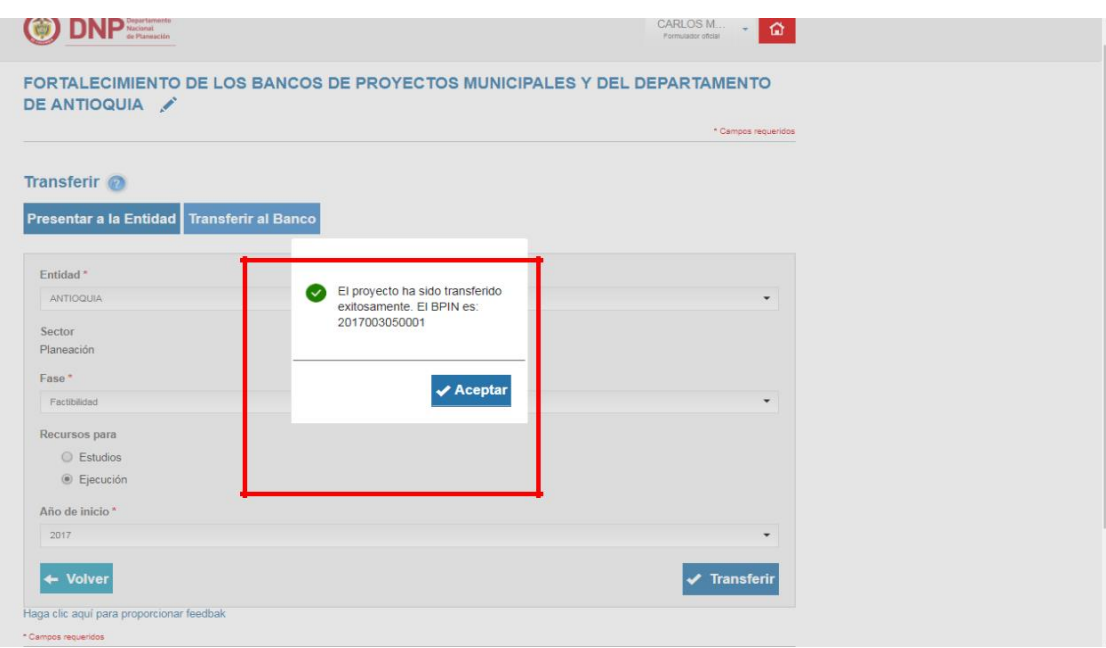

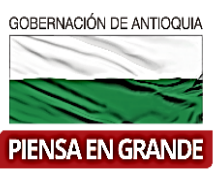

#### Nuevo estado en MGA

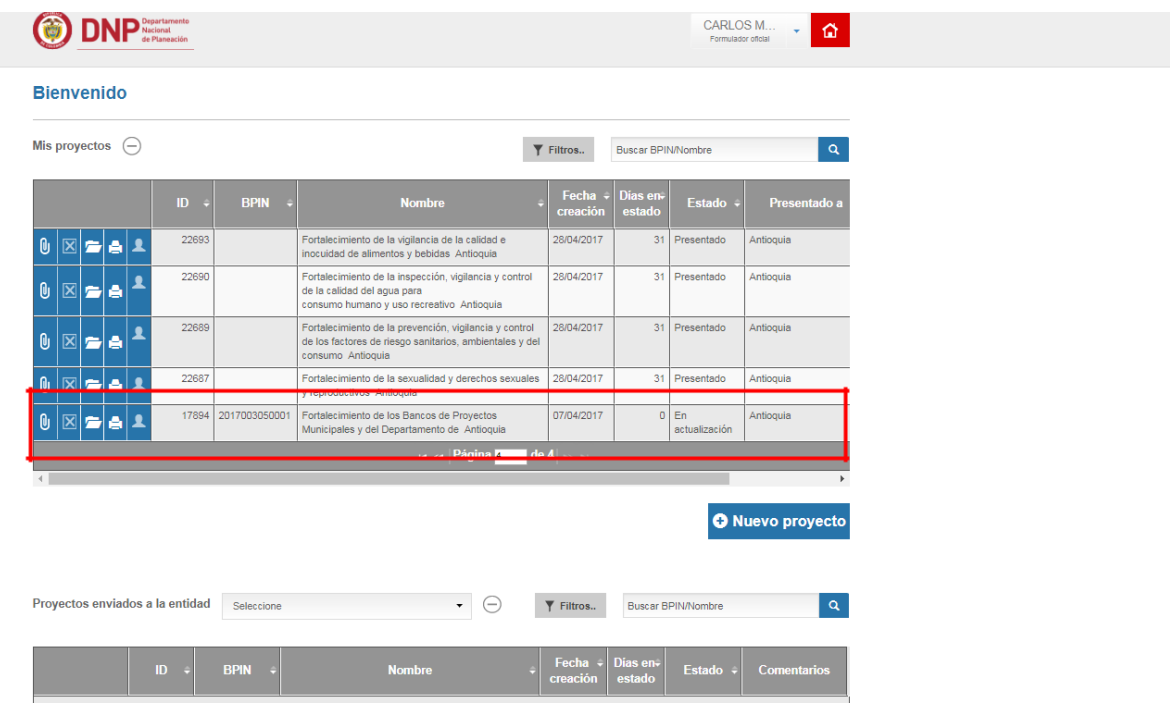

2. Nos vamos por SUIFP- territorio con rol de "Formulador"/ mis proyectos/colocamos el Número de BPIN/ clic en icono binóculos

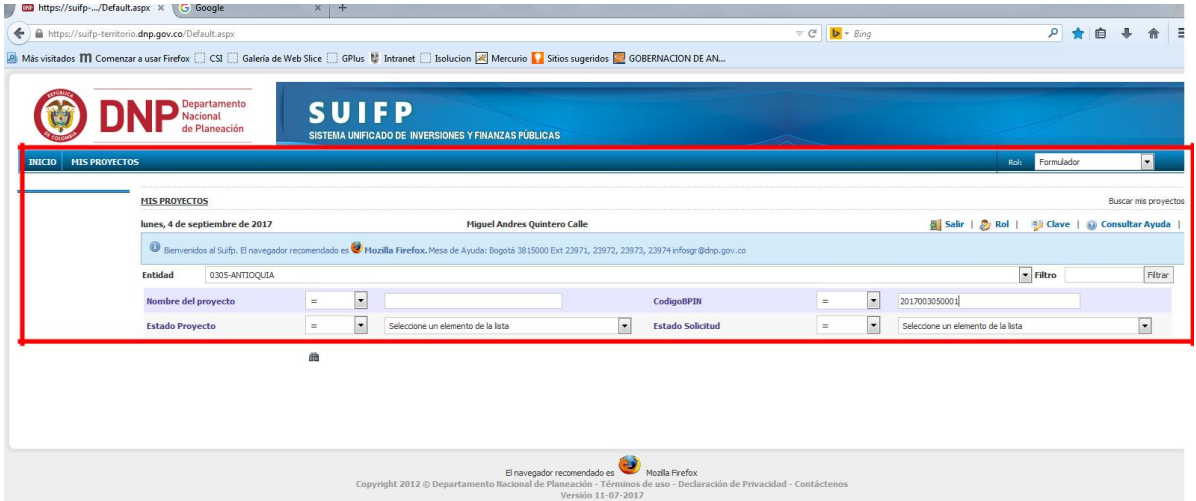

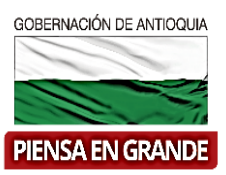

Sale proyecto y escogemos icono lápiz

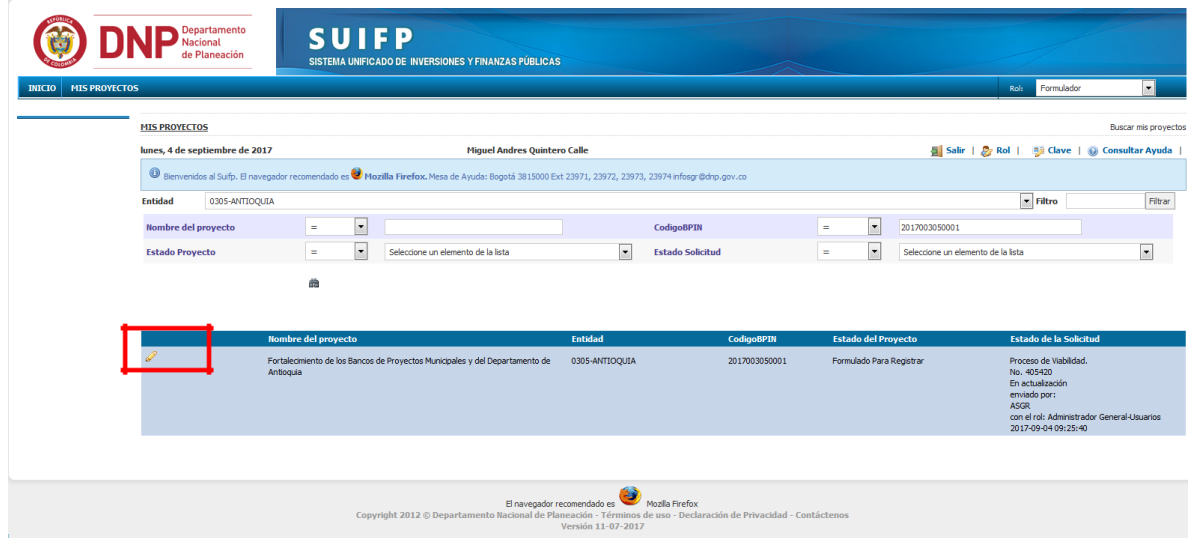

Sale menú BPIN/completar información/y un submenú de opciones

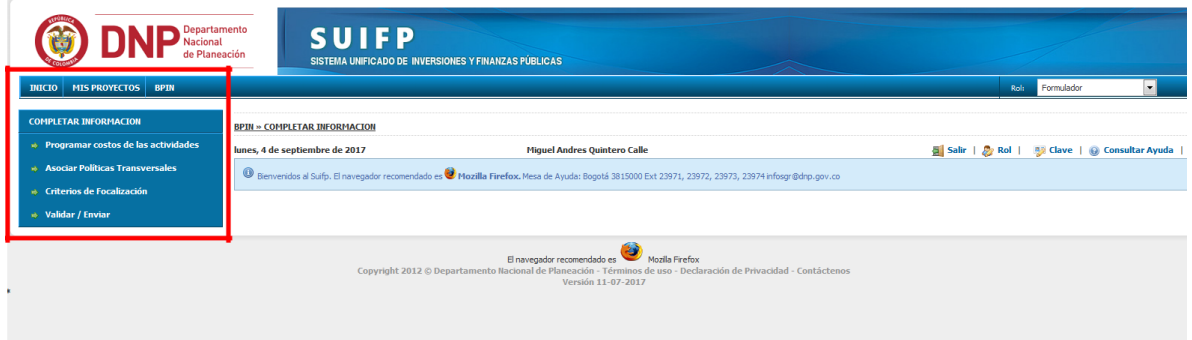

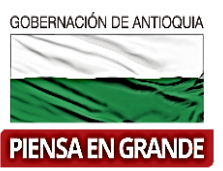

Con rol de "Formulador", revisamos las tres opciones que aparecen, cuando terminemos nos vamos por opción "validar y enviar"/sale pantalla donde podemos devolver nuevamente a opción "Solicitar información MGA" se devuelve a la MGA/ llenamos observaciones/ "Enviar a verificación".

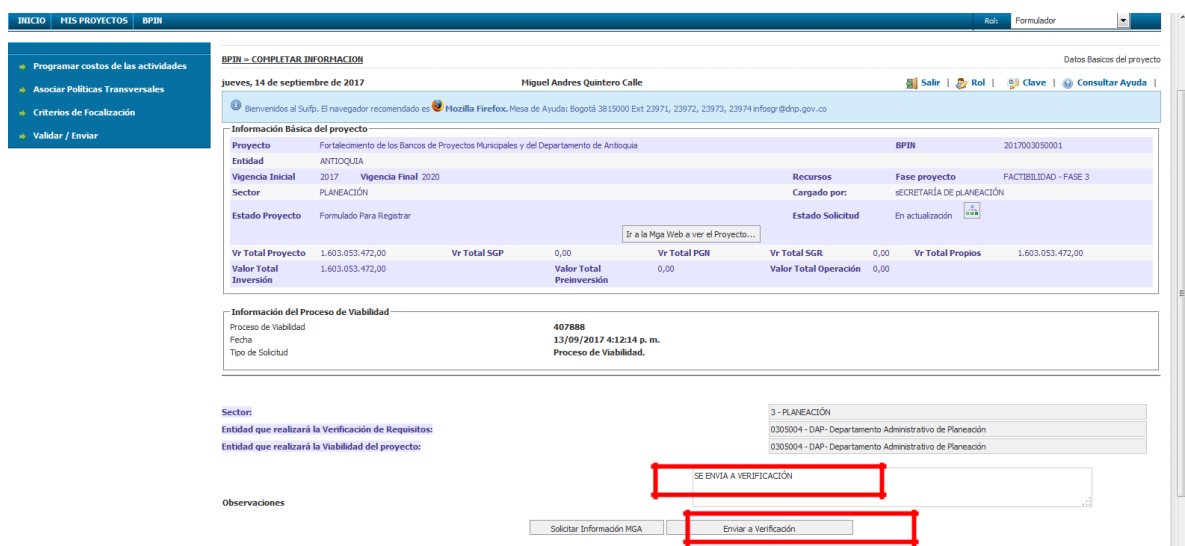

#### Enviamos a verificación/sale mensaje

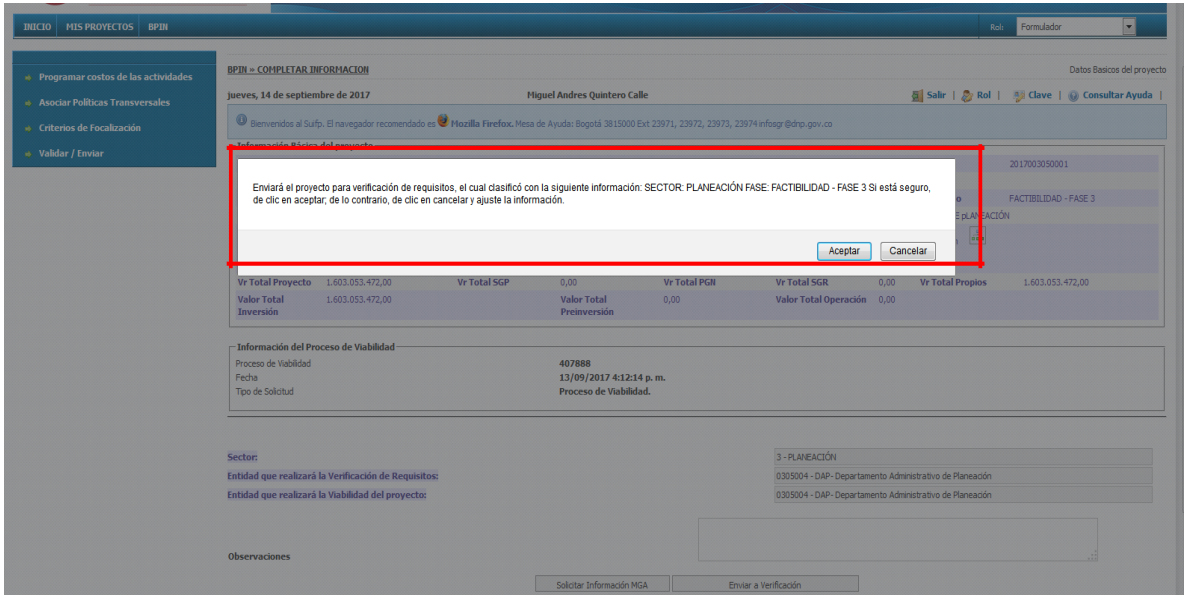

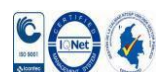

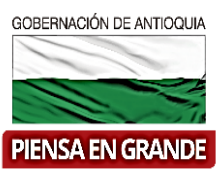

Escogemos opción "aceptar"/si el proyecto sale mensaje "La solicitud fue enviada a proceso de verificación"

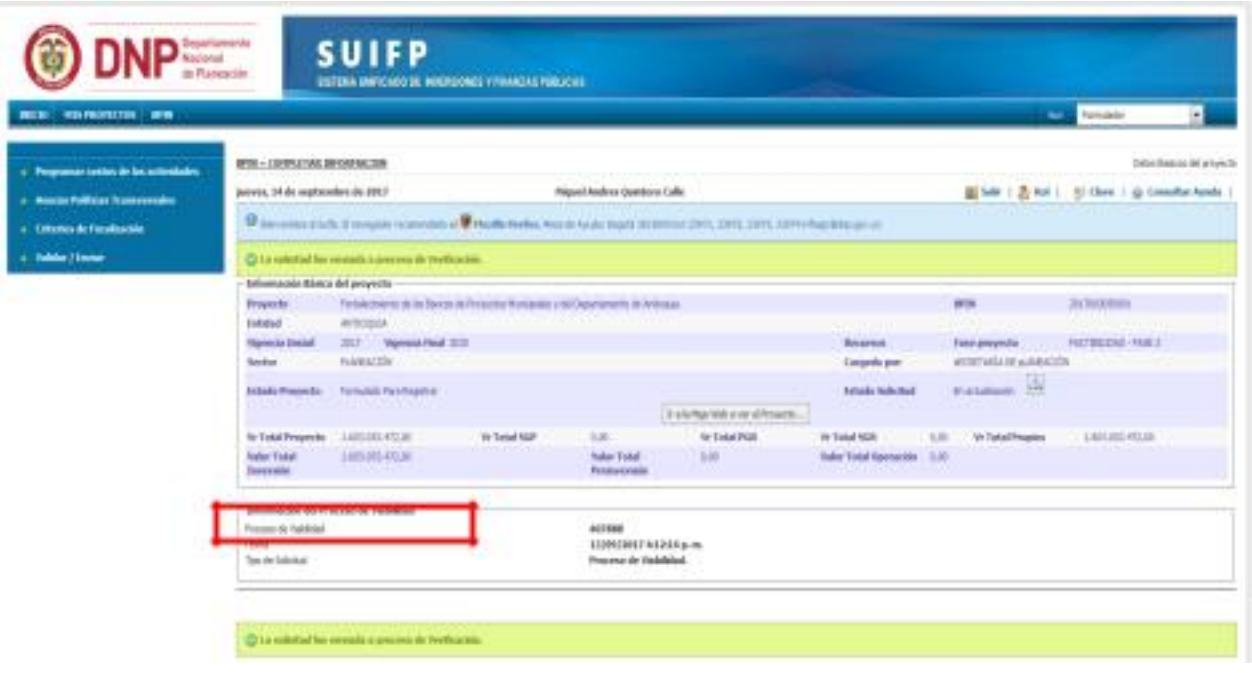

3. Ingresamos con rol de "Control de formulación"/BPIN/verificación de requisitos/busco el proyecto/clic en icono lápiz/salen opciones.

Acuerdo…. escogemos "Territorial"

Sector…… escogemos sector ejemplo "Planeación"

Clasificación……. En este caso "Generales"

Luego escogemos opción "Agregar"/ sale el proyecto en la parta de abajo/escojo icono lápiz/llenamos la lista de chequeo/le damos "verificar"/Guardar cuestionario/sale mensaje "proceso realizado con éxito"/podemos descargar la

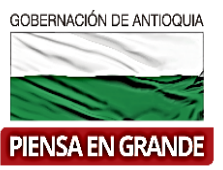

ficha de lista de chequeo en formato pdf/damos clic en continuar/sale otra ventana donde escogemos opción "Enviar a viabilidad"/opción "enviar". (nota: se escogen sector y subsector según el proyecto).

GOBERNACIÓN DE ANTIOQUIA

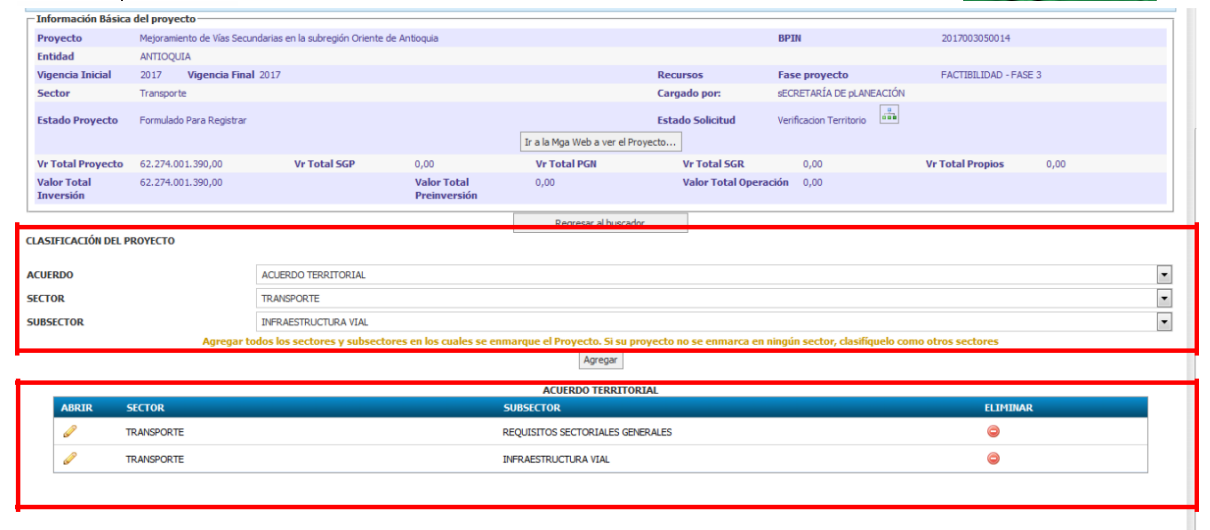

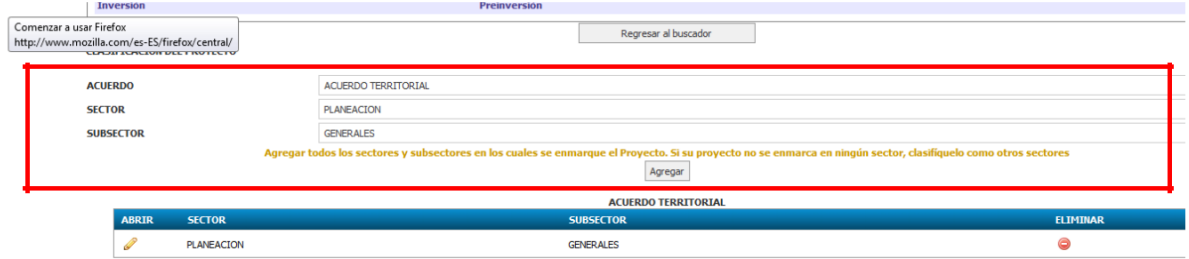

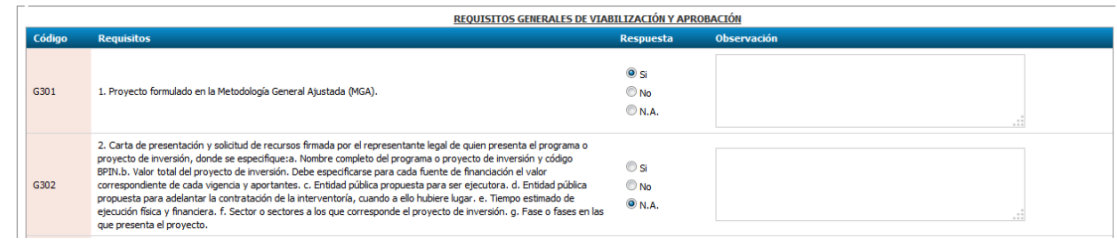

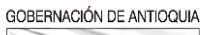

 $\sim$ 

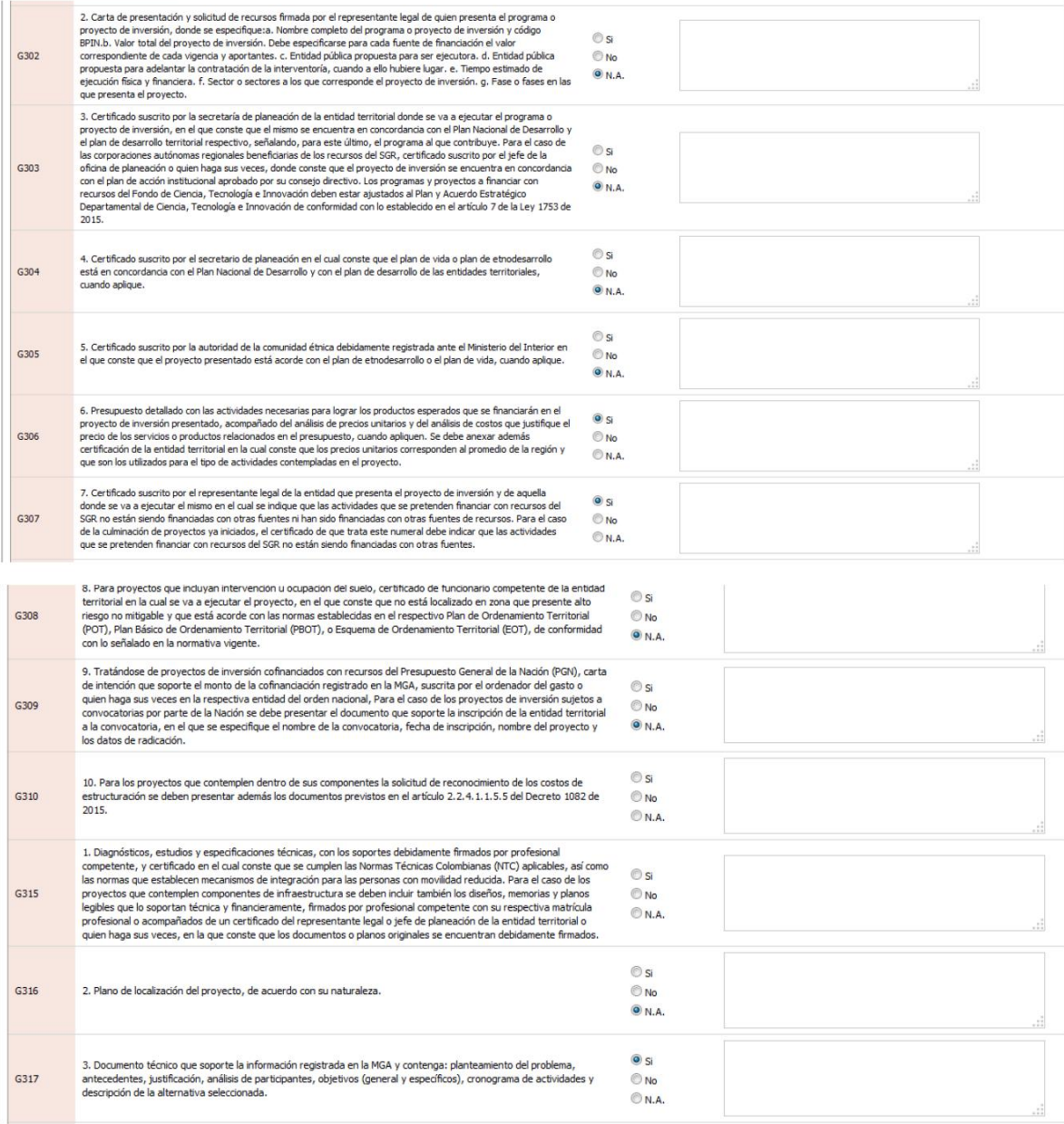

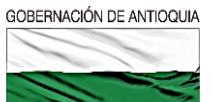

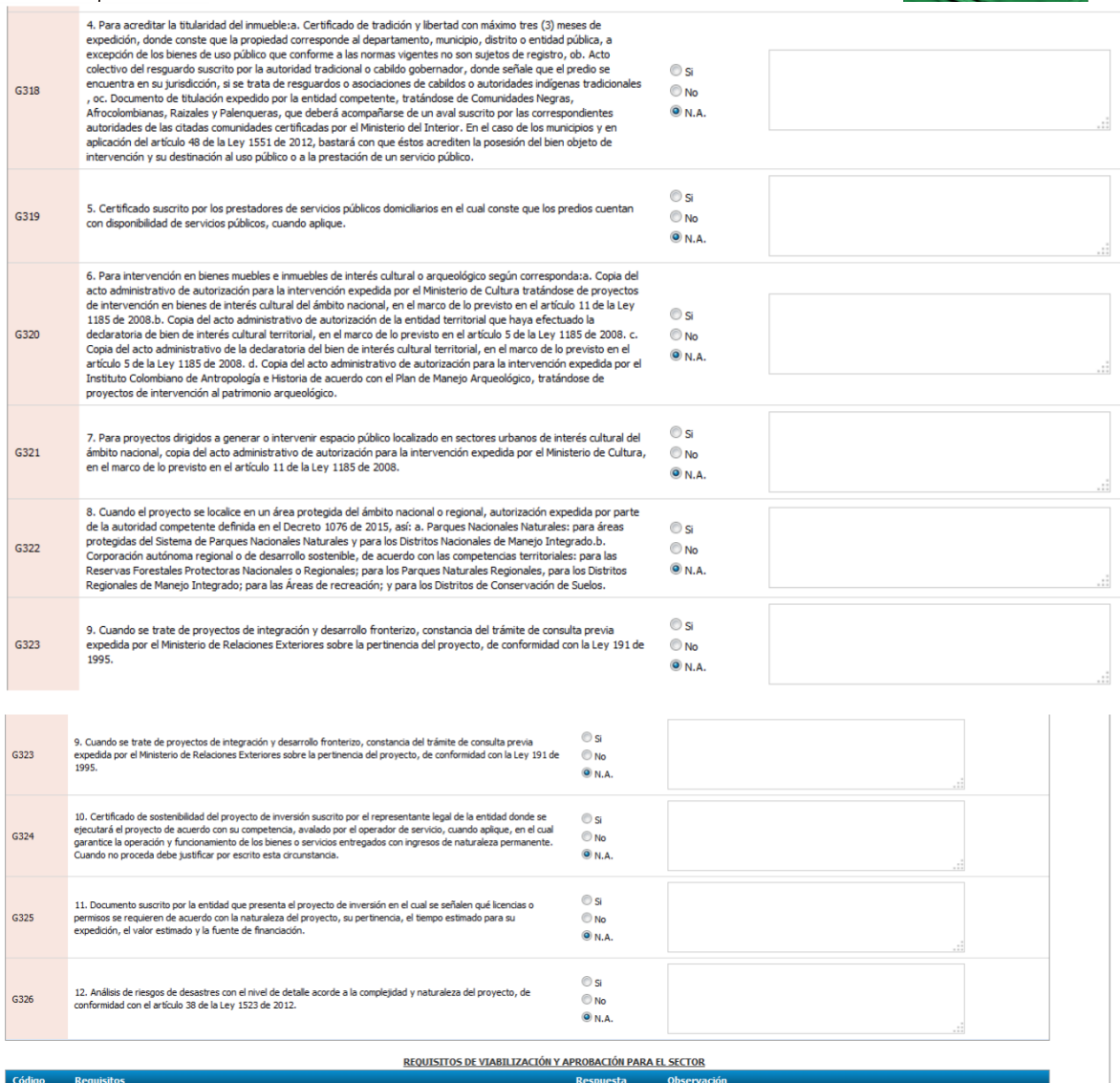

-<br>Requisitos Específicos del Sector

vaciones

**ACTONES VERTEICAL** 

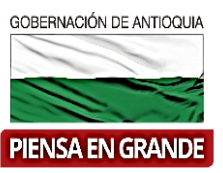

#### Escogemos viabilidad

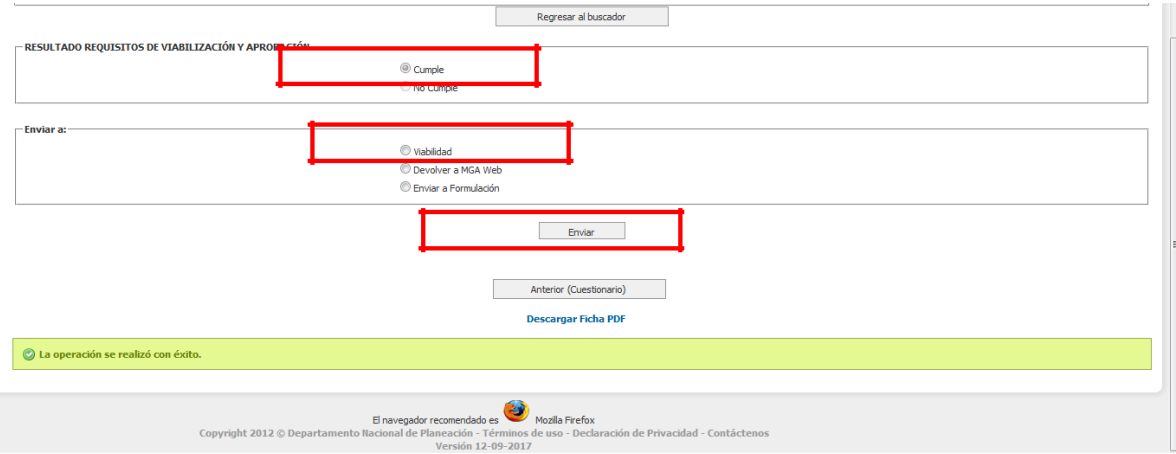

4. Ingresamos con "rol de Control de viabilidad"/opción BPIN/viabilidad/buscamos el proyecto/clic en icono lápiz/llenamos el cuestionario/escogemos guardar y opción continuar/debemos cargar el acta firmada por el secretario de que el proyectos es Viable/damos clic en opción continuar/registrar/enviar/ si es correcto todo sale mensaje "realizado con éxito".

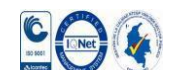

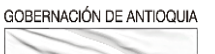

a.

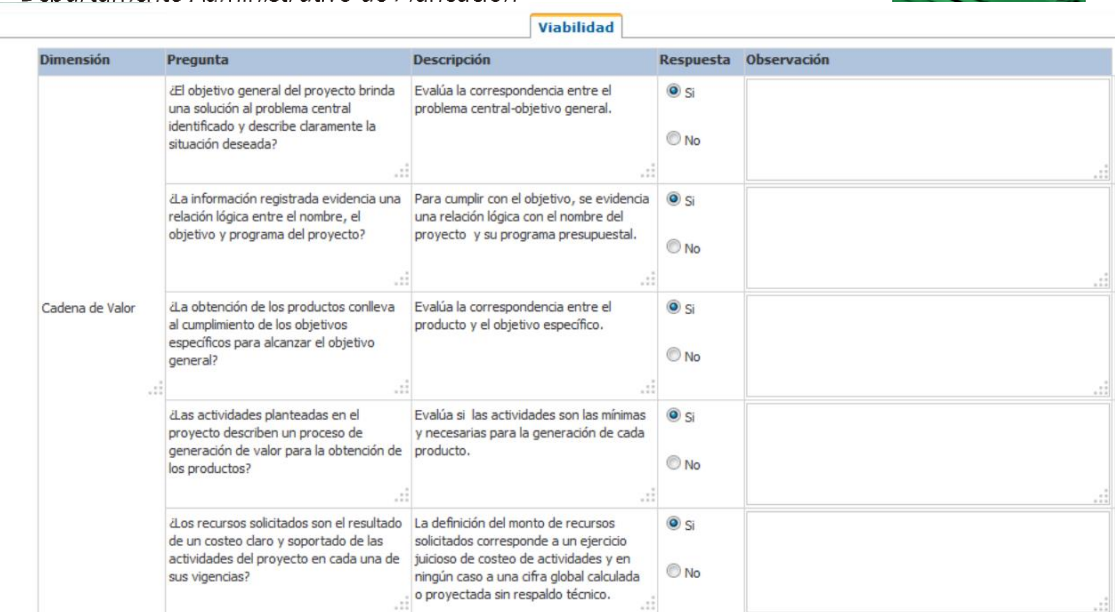

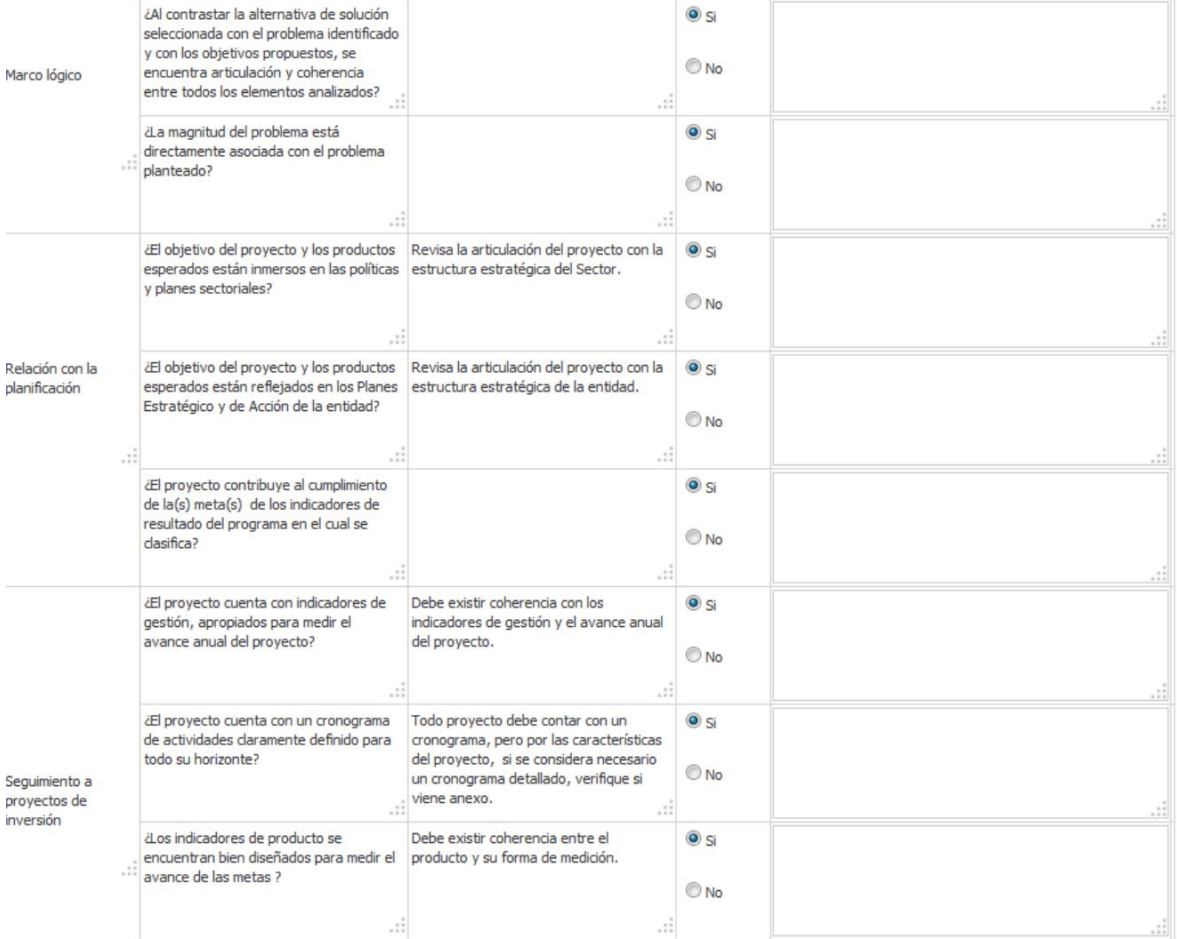

GOBERNACIÓN DE ANTIOQUIA

 $\overline{\phantom{0}}$ 

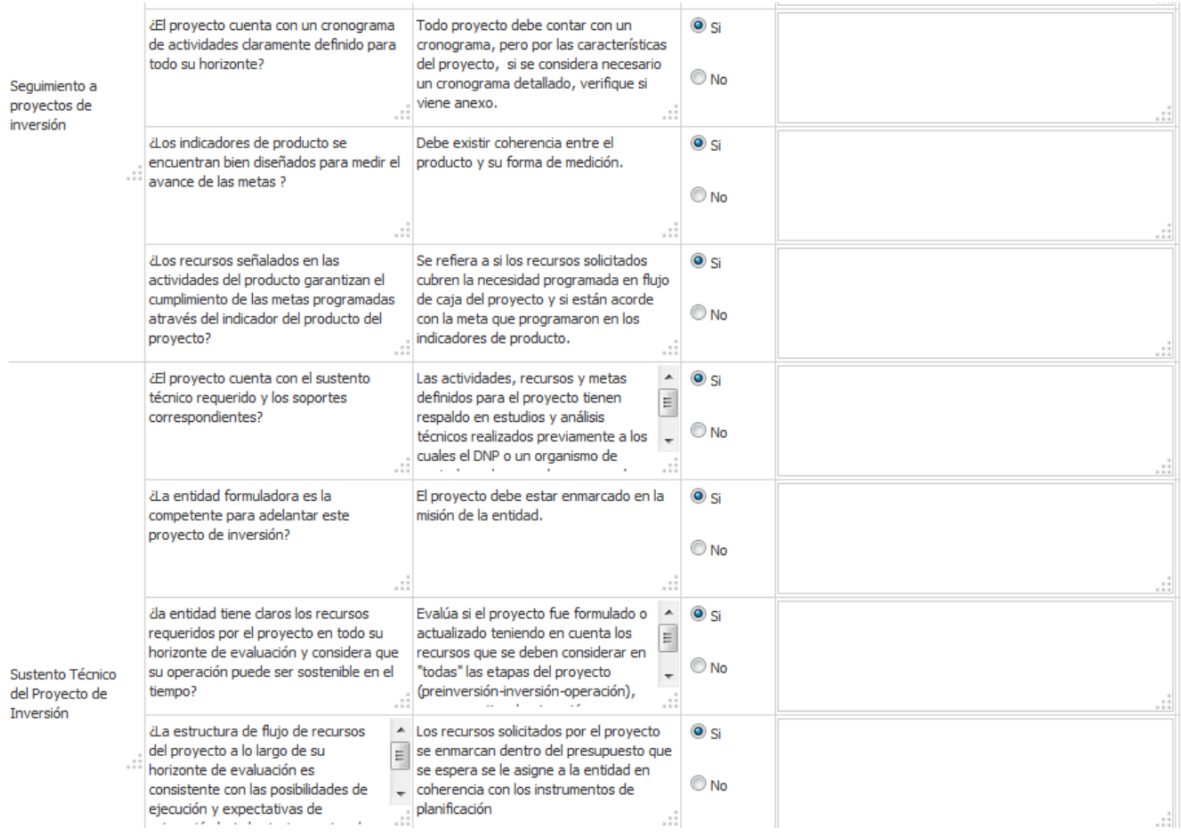

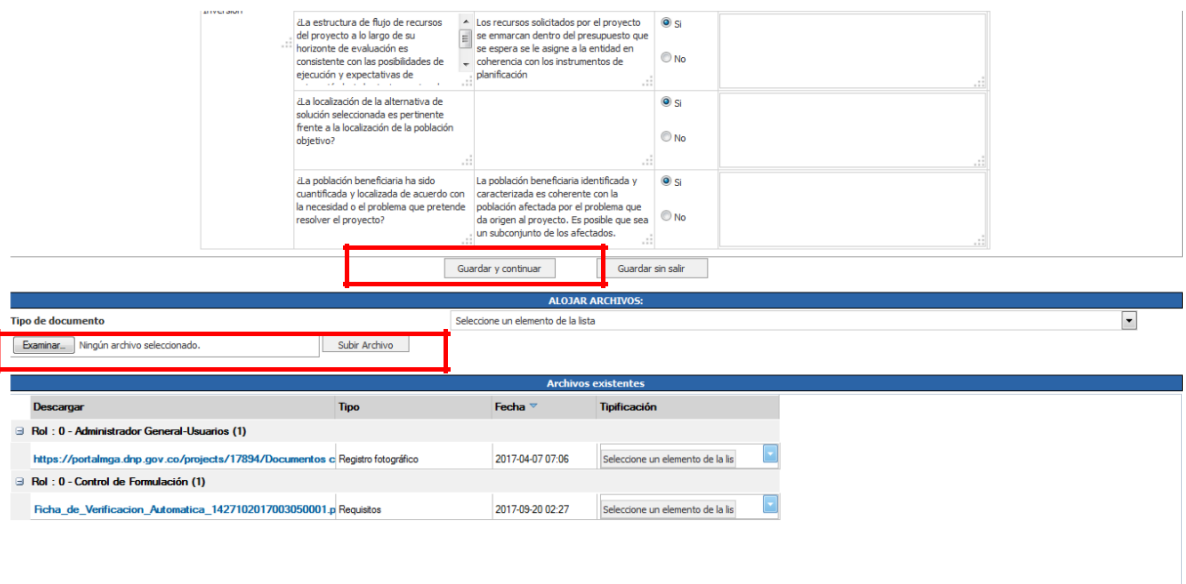

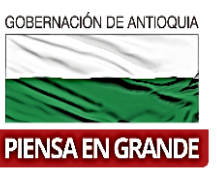

5. Ingresamos a SUIFP-Territorio con rol de "Formulador" /opción mis proyectos/buscamos el proyecto dando clic en icono binóculos

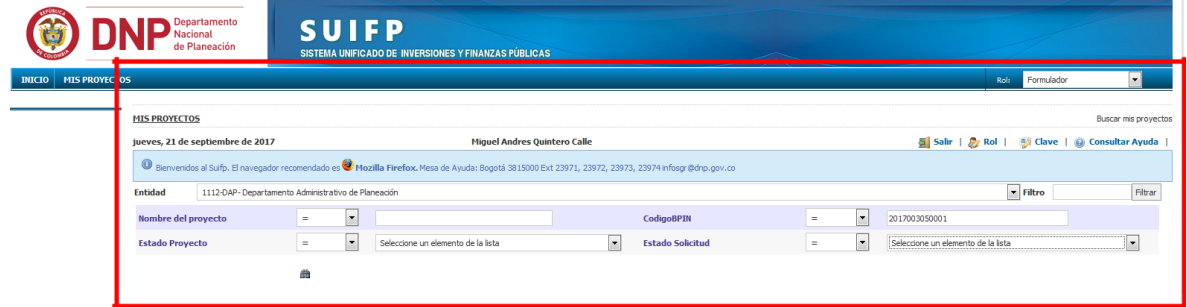

/ debe aparecer en estado "Registrado actualizado"/ya termina el proceso

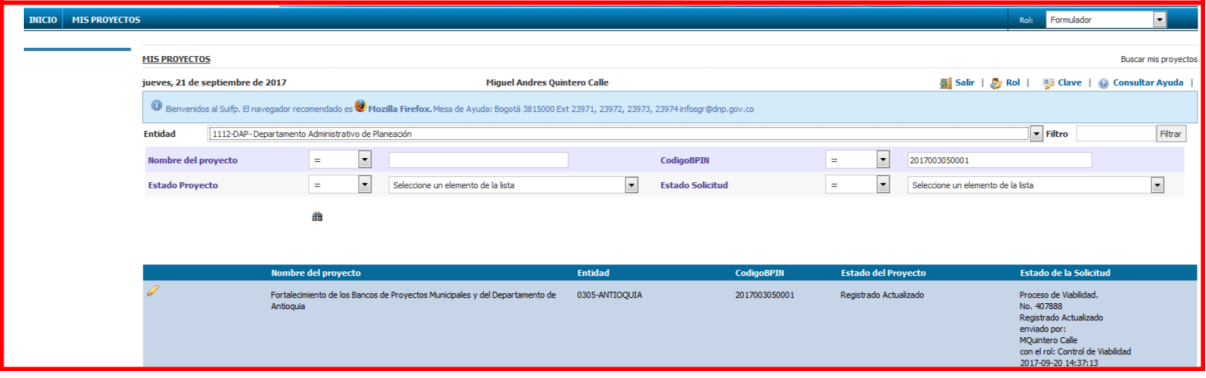

**NOTA:** Se sugiere guardar las evidencias del proceso de transferencia de los proyectos al SUIFP, toda vez que la aplicación está sujeta a ajustes y de esta manera tendríamos un respaldo del cumplimiento de responsabilidades ante el Departamento Nacional de Planeación –DNP-.